# Adding User to Reserve Cloud

2018 - Spring Edition

## User Guide - Table of Contents

**[Overview](#page-1-0)** 

Use [Case\(s\)](#page-1-1)

[Accessing](#page-1-2) the Tool

New User [Detail](#page-3-0)

**[Settings](#page-4-0) for Various Roles** 

User [Admin](#page-4-1)

**[Settings](#page-4-2) Admin** 

Full [User](#page-4-3)

[View](#page-5-0) Only

[FAQs](#page-5-1)

**Best [Practices](#page-5-2)** 

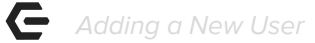

## <span id="page-1-0"></span>**Overview**

This guide will cover adding a **New Club User** for access to Reserve Cloud.

## <span id="page-1-1"></span>Use Case(s)

After going live with Reserve Cloud new users will need to be created to access the system at various security levels and roles.

# <span id="page-1-2"></span>Accessing the Tool

To access Reserve Cloud please click [here](https://www.reservecloud.com/login).

To add a new user, first view the **Settings** menu on the bottom right of the home page.

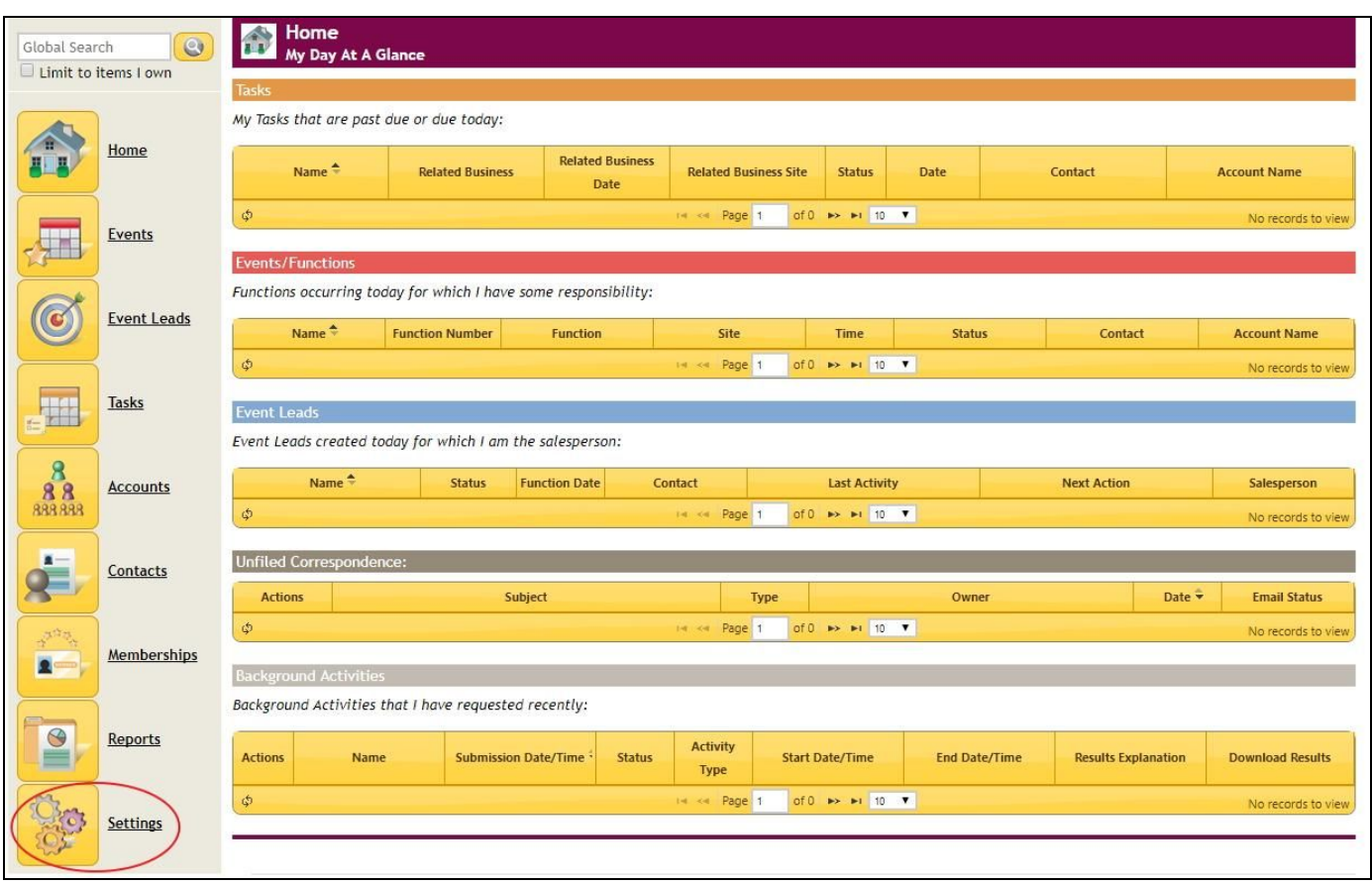

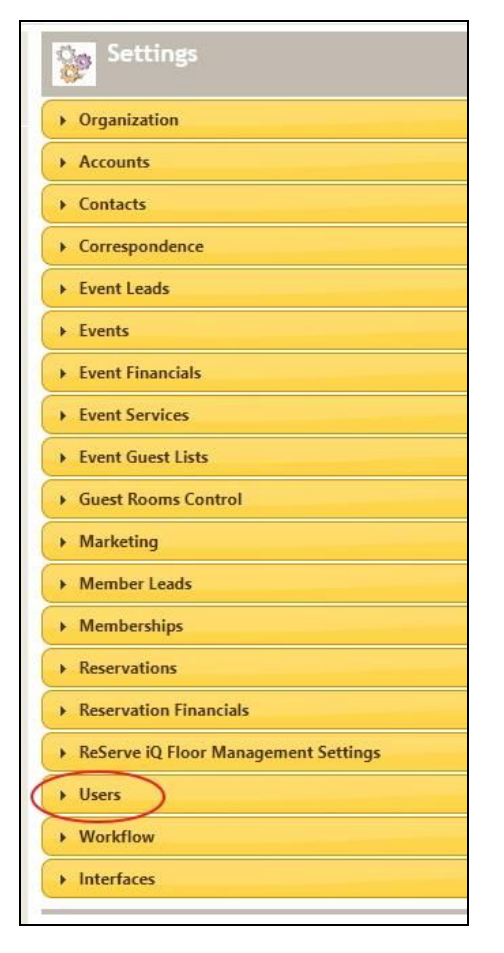

Once in the Settings menu, select **Users**.

The Users drop down menu will expand to show My Settings, User Settings, Distribution Lists, and Imports. Under **User Settings**, you will select **Manage Users**.

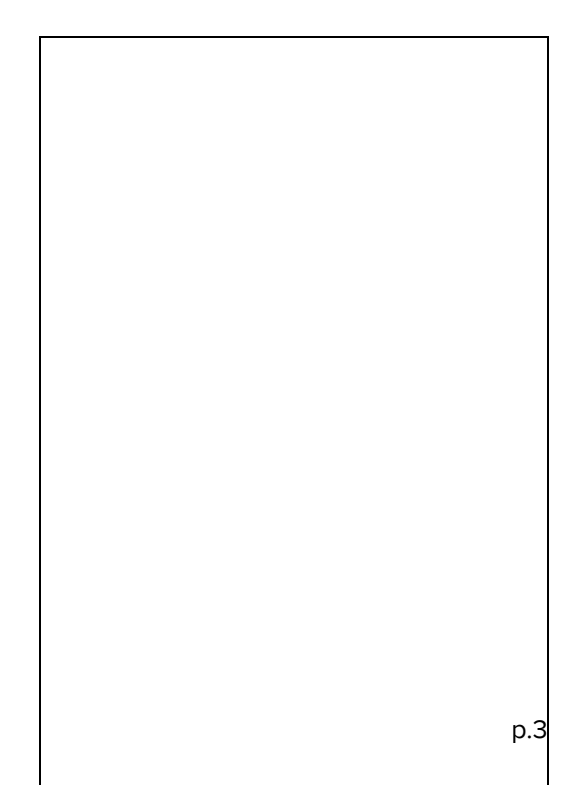

#### Select **New**.

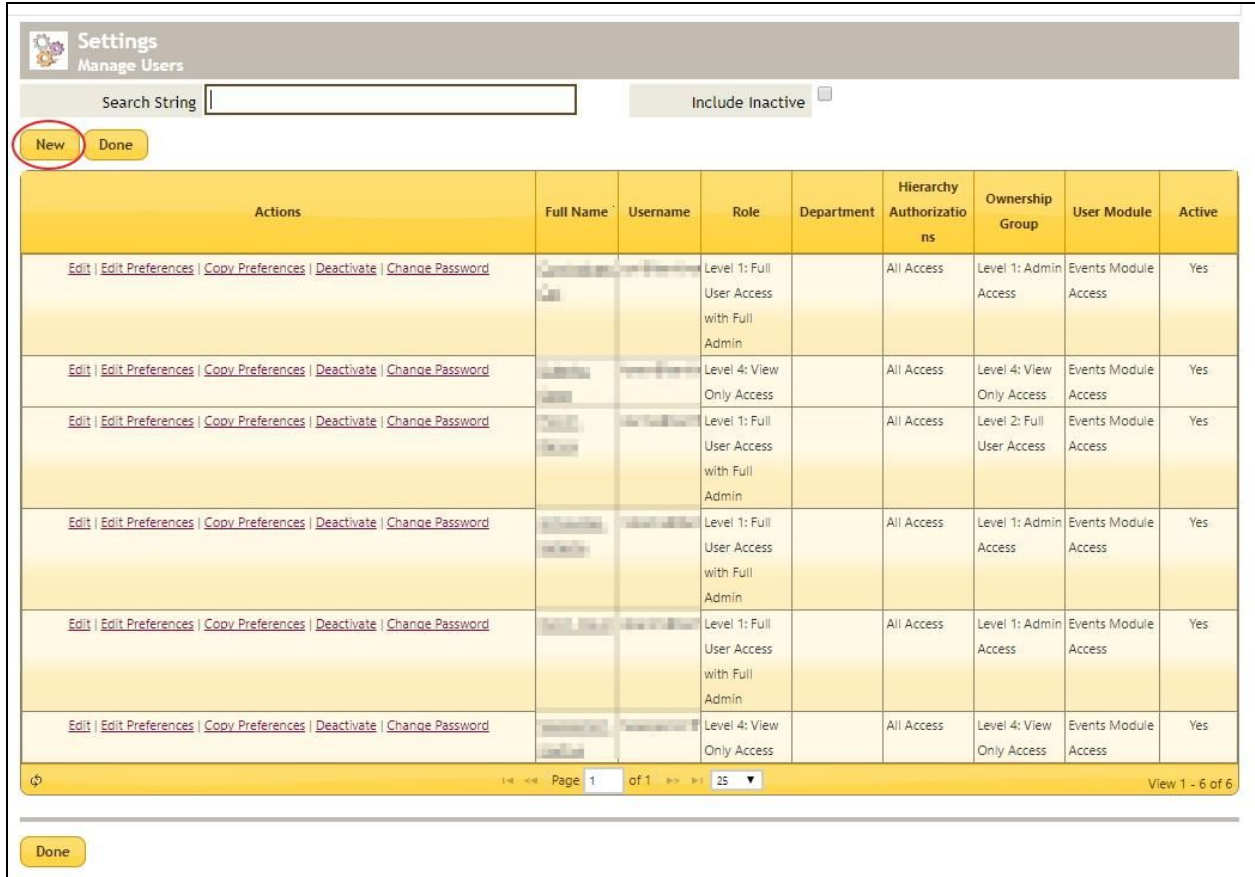

## <span id="page-3-0"></span>New User Detail

Complete the New User information sections with all appropriate information. See below for each role assigned setting.

**Please Note**: Required Fields include Username, Password, First Name, Last Name, and Module, Role, Hierarchy Authorization, Ownership Group, and Change Password.

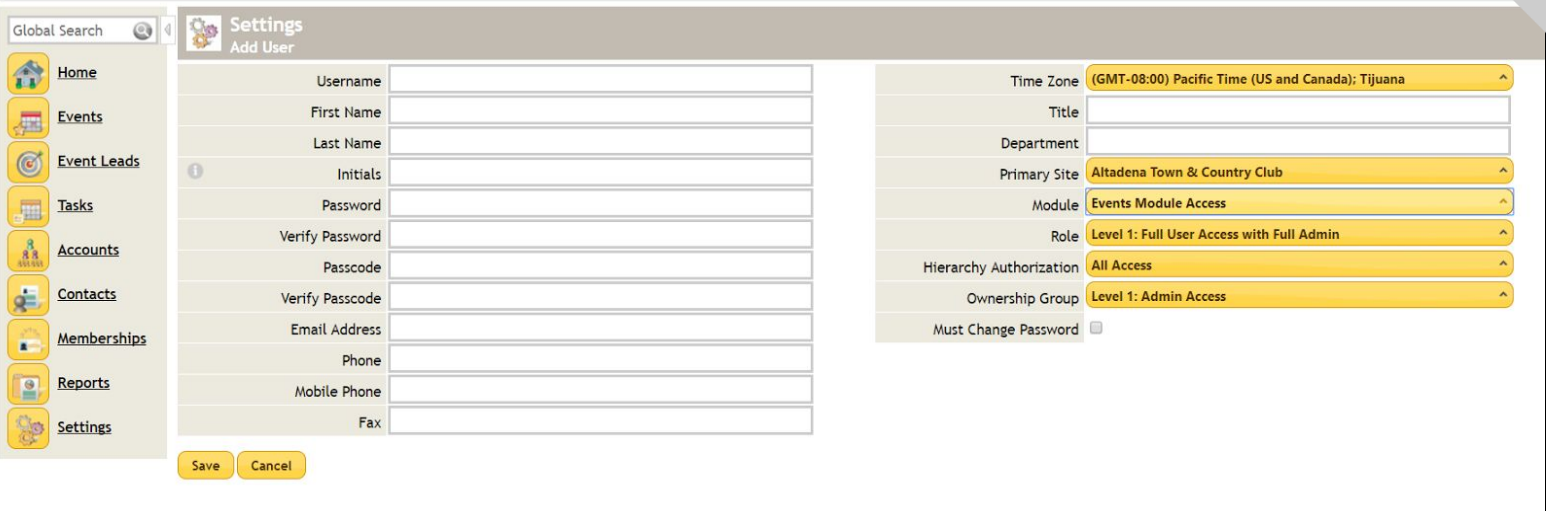

## <span id="page-4-0"></span>Settings for Various Roles

#### <span id="page-4-1"></span>**User Admin**

Able to create new Users, make changes to Settings, and add/edit Events

**Module** - Events Module Access

**Role** - Full User Access with Full Admin

**Hierarchy** - All Access

**Ownership Group** - Admin Access

#### <span id="page-4-2"></span>**Settings Admin**

Able to make changes to Settings, and add/edit Events

**Module** - Events Module Access

**Role** - Full User Access with Limited Admin

**Hierarchy** - All access

**Ownership Group** - Full User Access

#### <span id="page-4-3"></span>**Full User**

Able to add/edit Events, but not make changes to Settings

**Module** - Events Module Access **Role** - Full User with No Admin **Hierarchy** - All access **Ownership Group** - Full User Access

#### <span id="page-5-0"></span>**View Only**

Able to access calendar of events, but not able to add/edit events

**Module** - Events Module Access **Role** - View Only **Hierarchy** - All access

**Ownership Group** - View Only

Once the new user details have been added, click **Save**. The Reserve system will then return to

#### the **User listing**.

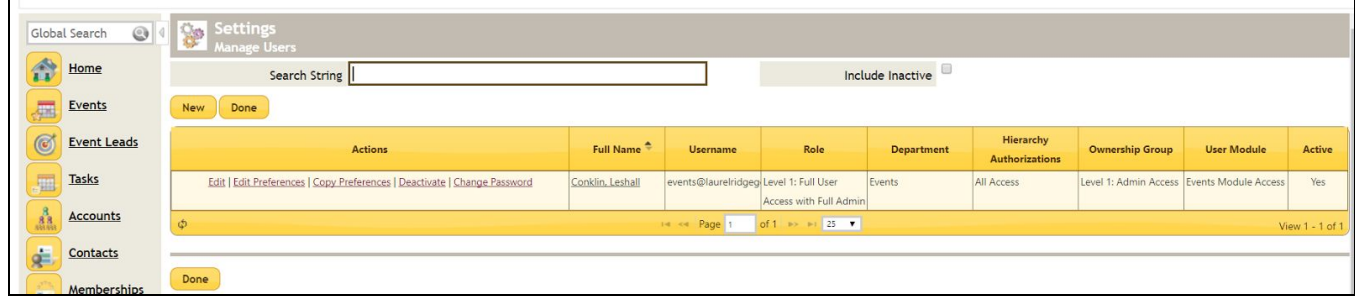

## <span id="page-5-1"></span>FAQs

#### **Q: What role is required to add a new User?**

A: User Admin role is required to add any new users to the system.

#### **Q: How can I delete a User that is no longer with the Club?**

A: Access the Settings menu, then Users, and Manage Users. From here, click **Deactivate** next to their name. **Please Note**: There is not a delete option, only deactivate.

# <span id="page-5-2"></span>Best Practices

- Only give New Users the access that is needed, it is not recommended to make everyone an Admin User.
- Make sure when creating a New User, check the box that allows for New Users to reset their password on the next login for security purposes.
- When adding a new user, be sure to include an Email Address. The User will need this to access any forgotten login information.